## Janko Reichel

## **QGIS Tipp 2** Eine Beschriftung für mehrere Geometrien anzeigen – in drei Schritten

Beim letzten Tipp<sup>1</sup> hatte ich gezeigt, wie sich mit Hilfe des *Geometrie-Generators* der Name eines Profils anzeigen lässt, ohne dafür einen extra Beschriftungspunkt zu setzen. Dieses Vorgehen einer Beschriftungsanzeige über einen nur virtuell platzierten Beschriftungspunkt lässt sich auf alle Objekte anwenden, die sich einen gemeinsamen Wert in der Attributtabelle teilen (Name, Nummer, oder andere Bezeichnung). Dieses Mal zeige ich, wie sich diese Methode erweitern lässt, wenn z. B. eine Profilnummer mehrfach vergeben wurde.

Ein Alltagsproblem bei der Arbeit mit QGIS: Bei einer größeren Grabung mit mehreren Teams wurde für jeden Schnitt beim Anlegen der Profile immer bei '1' begonnen. Bei der Zusammenführung der unterschiedlichen Schnitte in einer Projektdatei kommt 'PROFIL 1' damit mehrfach vor. Die Lösung des Problems: Um eine eindeutige Profilbezeichnung zu generieren, wird der Profilnummer die Schnittbezeichnung (A/B/C) vorangestellt. Aus Profil '1', wird 'A PROFIL 1', womit es sich von 'B PROFIL 1', unterscheidet. Dafür wird mit dem Ausdruck concat( ) der Wert aus der Spalte "schnitt\_nr" mit dem Wert aus der Spalte "prof\_nr" verknüpft. Dieser Ausdruck lässt sich gut in den beim letzten Tipp gezeigten Ausdruck integrieren.

## **So funktioniert es:**

In den Layereigenschaften im Fenster 'Beschriftungen' 'Regelbasierte Beschriftung' auswählen, mit + das Fenster *'Regel bearbeiten*' öffnen (Siehe Titelbild).

1. Filter setzen: Aus der Attributtabelle des entsprechenden Punktlayers alle Profilnägel filtern. Im Beispiel wird nach dem Wert 'Profil Nagel' in der Spalte "obj\_type" gefiltert.

```
"obj_type" = 'Profil Nagel'
```
2. Festlegen, was in der Beschriftung angezeigt werden soll. In unserem Beispiel soll Folgendes angezeigt werden: Die Schnittbezeichnung ('A') aus der Spalte "schnitt\_nr", gefolgt von einem Leerzeichen (' '), gefolgt von dem Wort 'PROFIL', gefolgt von einem Leerzeichen (' '), gefolgt von der Profilnummer ('1') aus der Spalte "prof\_nr".

[<https://doi.org/10.11588/rbgt.2023.4.100581>](https://doi.org/10.11588/rbgt.2023.4.100581)

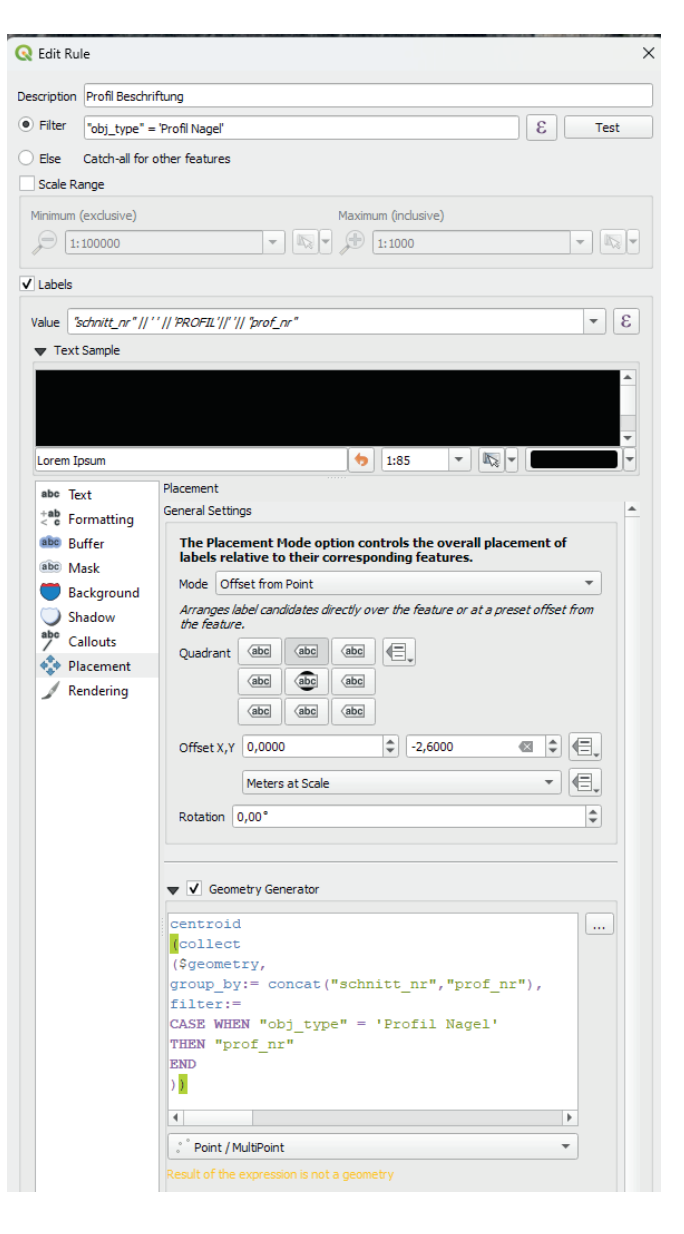

Dazu unter *'Beschriftungen'* im Feld *'Wert'* eingeben:

```
"schnitt_nr" || ' ' || 'PROFIL'|
| ' ' || "prof_nr"
```
3. Dann im Reiter *'Platzierung'* das Häkchen bei *'Geometriegenerator'* setzen und folgenden Ausdruck eingegeben:

```
centroid (collect ($geometry, group by:=
concat ("schnitt nr", "prof nr"), filter:=
CASE WHEN "obj type" = 'Profil Nagel' THEN
"prof nr" END))
```
Der Ausdruck ist mit dem Ausdruck des ersten Tipps zur Anzeige der Profilnummer identisch (https://doi.org/10.11588/ rbgt.2023.4.100581), nur heißt es jetzt nicht mehr group\_ by:= "prof nr", sondern group by:= concat ("schnitt\_nr","prof\_nr"). Die Geometrien (\$geometry) werden also nicht mehr nur nach ihrer Profilnummer gruppiert (group by:). Stattdessen werden über concat () Schnitt- und Profilnummer verknüpft. Für Profil '1' der Fläche 'A' heißt der Wert dann nicht mehr '1', sondern 'A1'. Über die Verknüpfung entsteht also ein neuer, eindeutiger Wert.

Die Schaffung eines neuen Wertes ist aus mehreren Gründen wichtig. Sobald Profil '1' in einer Projektdatei mehrfach vorkommt, gruppiert der unter 3. vorgestellte Ausdruck alle Profilnägel mit dem Wert '1' und erzeugt einen virtuellen Beschriftungsanzeigepunkt in deren Mitte. Liegen die Profile 1000 Einheiten auseinander, läge die Profilbeschriftung bei Einheit 500 und damit nicht wie gewünscht, über dem Profil.

Statt eines virtuellen Beschriftungspunktes, kann auch einfach ein herkömmlicher Beschriftungspunkt gesetzt werden. Es wäre ausreichend, den unter Schritt 2 gezeigten Ausdruck ("schnitt\_nr" || ' ' || 'PROFIL'|| ' ' || "prof\_nr") zu verwenden, um die Profile an ihrem Namen unterscheiden zu können.

## **Warum also der ganze Aufwand?**

Zuvorderst hilft es, überflüssige Daten, wie einen nur für die Platzierung der Beschriftung erzeugten Punktlayer, zu vermeiden.

Darüber hinaus eignet sich die vorgestellte Methode, einen virtuell erzeugten Punkt aus gefilterten und ggf. kombinierten Werten der Attributtabelle zu erzeugen, noch für einen weiteren Arbeitsschritt: Wird der Ausdruck innerhalb eines *'QGIS-Atlas'* angewendet, lassen sich mit Hilfe des virtuell erzeugten Punktes eine beliebige Anzahl von Profilen, aber auch Befunde im Planum, automatisiert plotten.

Mit dem *'QGIS-Atlas'* lassen sich definierte Quadranten eines Plans nacheinander aufrufen und daraus Pläne erstellen; vergleichbar einem analogen Atlas, der die Welt in viele Karten unterteilt. Der *'QGIS-Atlas'* orientiert sich üblicherweise an einem vorher in einem Polygonlayer festgelegten Raster, wobei jeder Quadrant dieses Rasters den Außengrenzen des im Drucklayout gezeigten Ausschnittes entspricht.

Mit dem unter 3. vorgestellten Ausdruck lassen sich aber auch Punktlayer zur Steuerung der Atlas-Druckausschnitte verwenden. Statt eines Quadranten, steuert der '*Atlas*' den virtuell erzeugten Punkt an, der im Mittelpunkt der Karte dargestellt wird und auch im Mittelpunkt des Profils liegt. Damit lassen sich beispielsweise alle Profile zum Plot nacheinander aufrufen.

Für einen funktionierenden Profile-Atlas werden noch weitere Funktionen benötigt, aber es soll zuerst einmal gezeigt werden, dass sich die vorgestellte Methode zum Erstellen von virtuellen Punkten nicht nur für Beschriftungen einsetzen lässt.

> **Janko Reichel** *Grabungstechniker* janko-reichel@gmx.net

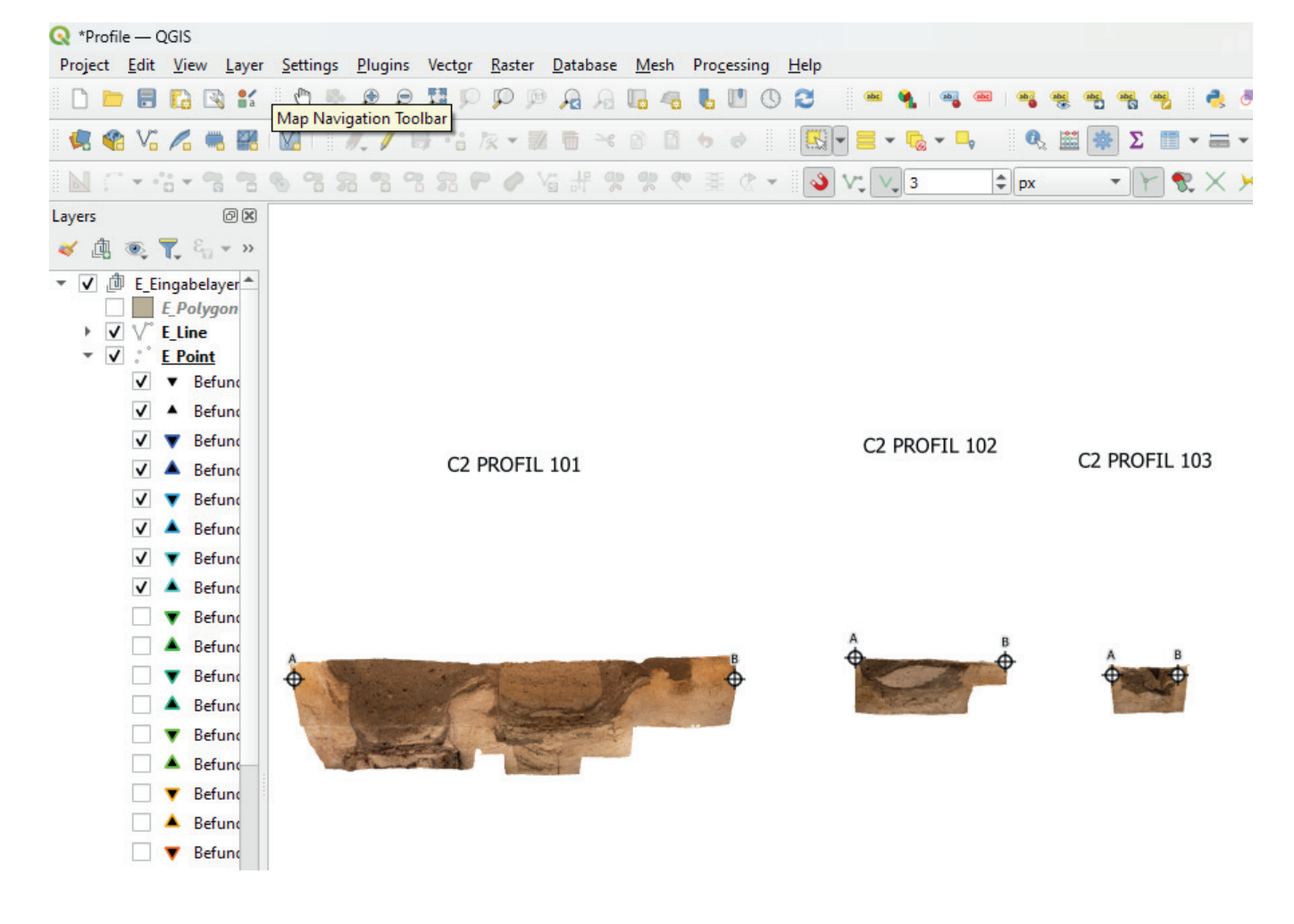